## Five Tips to Start Creating on Google Earth

The new creation tools in Google Earth allow you to easily create and share your discoveries and stories about our world with friends, students or coworkers and they can view it anywhere—their phone, tablet or laptop. Better yet, you can invite others to collaborate and co-author projects with you. To get started, follow the simple steps below and try our 5 tips.

STEP 1 OF 3

To get started with Google Earth navigate to <a href="mailto:earth.google.com/web">earth.google.com/web</a> in your Chrome browser.

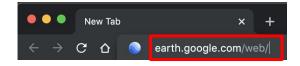

STEP 2 OF 3

Click on the Projects icon in the left-hand navigation.

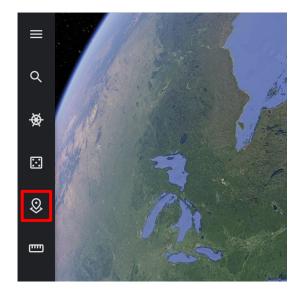

STEP 3 OF 3

Select the 'Create' button to create a new project. You may be prompted to sign in with your Google account if you are not already signed in.

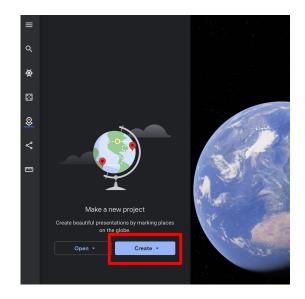

## Tip #1: Map out your world

Add placemarks, lines or shapes to the map. Choose from the icon palette or style with custom colors to jazz up your project.

STEP 1 OF 3

Click on the 'New feature' button.

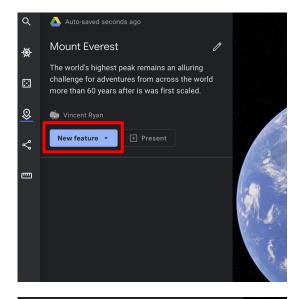

#### STEP 2 OF 3

You can choose to 'Add placemark', 'Draw line or shape' or create a 'Fullscreen slide'.

Clicking on 'Add placemark' will allow you to place a marker on the globe.

Alternatively, you can use search to add a place.

# Mount Everest The world's highest peak remains an alluring challenge for adventures from across the world more than 60 years after is was first scaled. Vincent Ryan Add placemark Draw line or shape Fullscreen slide

#### STEP 3 OF 3

Once you add the placemark to the globe, click 'Edit place' to reveal a full menu of options to style your placemark, line or shape.

You can edit the placemark icon, change its color, size and altitude or edit the color and width of lines and shapes.

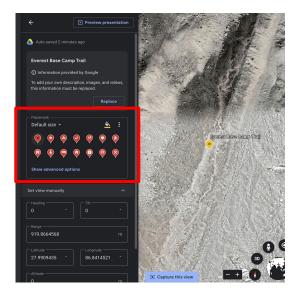

# Tip #2: Personalize your places

Bring your projects to life with photos and videos. Use the rich text editor to add a narrative.

STEP 1 OF 3

Click the camera button to add an image or video to your places.

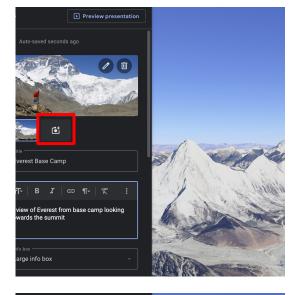

#### STEP 2 OF 3

You can add information and links about your place with the rich text editor.

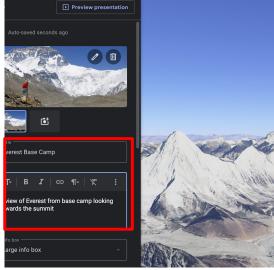

#### STEP 3 OF 3

When you are happy you can preview your presentation by clicking the button at the top.

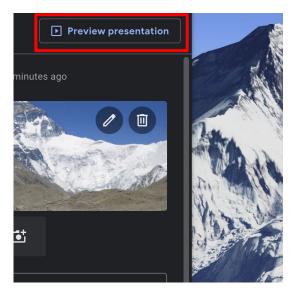

## Tip #3: Set the scene

Use Google Earth's detailed imagery to pick just the right 3D view to frame your scene, or dive into Street View to capture the view from the ground.

STEP 1 OF 3

Set the point of view that your viewer will experience by dragging the camera position to where you want it and then click the 'Capture this view' button.

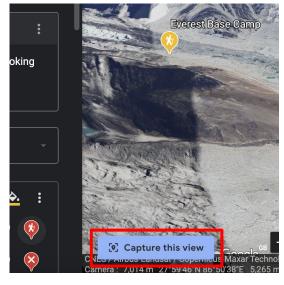

#### STEP 2 OF 3

You can add a Street View panorama as a new place in your project. Click the Street View icon in the bottom right of your screen and it will show you all available imagery in the area that you are looking at as blue lines and dots.

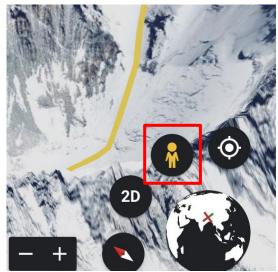

#### STEP 3 OF 3

Click on any blue dot or line and you will be taken inside that Street View photosphere.

Click the 'Capture this view' button to give the photosphere a title and save it to your project.

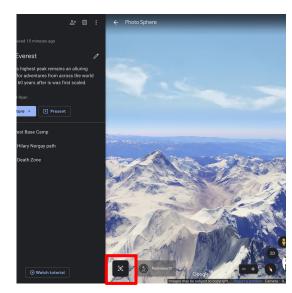

## Tip #4: Show and tell

Click the 'Present' button to take anyone on a full-screen, immersive tour. The new slide feature lets you create title cards and break up your project into sections.

STEP 1 OF 3

Click on 'New feature' and add a 'Fullscreen slide' to create a title card introducing your project.

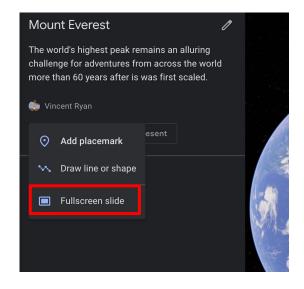

STEP 2 OF 3

Add a title and tagline to your title card.

You can use a background color or add a background image.

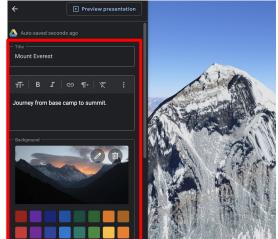

STEP 3 OF 3

Click on the 'Present' button to be taken on a narrative journey through your project. Reorder your places to change the narrative.

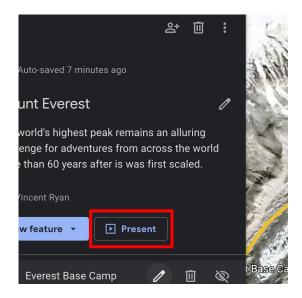

# Tip #5: Share and collaborate

Creation tools are integrated with Google Drive so you can collaborate with others on your project or share your project with the world.

STEP 1 OF 2

The three buttons at the top of the allow you to share, delete or export your project as a KML.

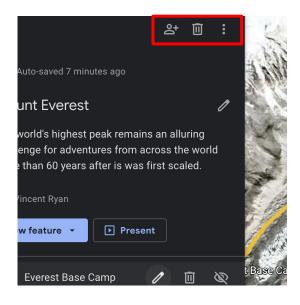

STEP 2 OF 2

Clicking the share button produces a new window where you can invite people to collaborate, view or create a shareable link.

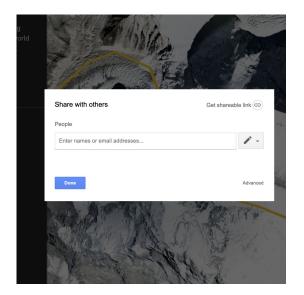